## **Smart Board Start-Up**

- 1. If you have Smart Board software you may use your own laptop or you may borrow a Library laptop from a PRPLD staff member at a service desk on the second floor.
- 2. Also, see staff member for the 2 pouches containing the cables and the pens/eraser/remote.

3. Turn overhead projector on using the red button on the remote. The ready light on the Smart Board should be green (find troubleshooting tips in your Training book).

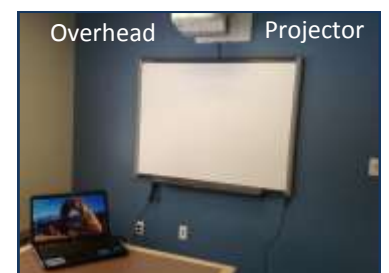

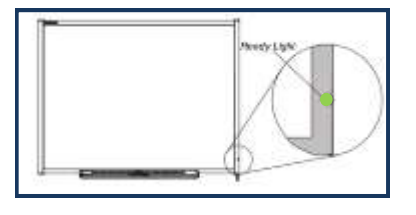

4. Turn on laptop, connect to WiFi (check to be sure F12 key light is blue & not red)

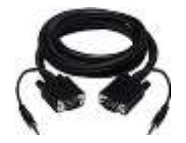

5. Attach VGA with audio cable to the laptop and to the wall outlet.

6. Attach the USB cable. This allows you to save drawings from the board to the laptop. One end plugs into the Smart Board and the USB end plugs into the laptop.

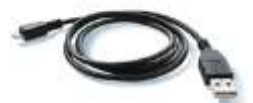

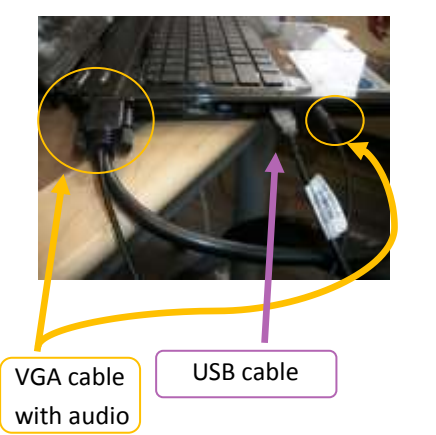

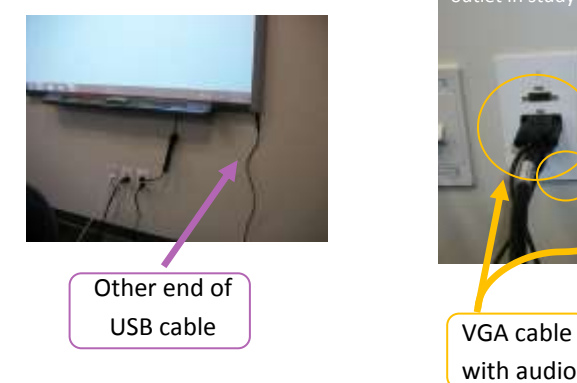

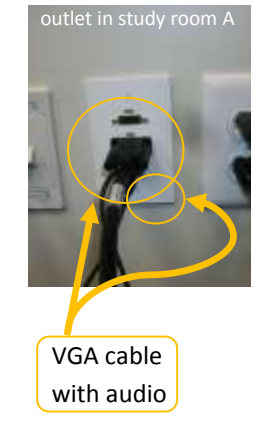

7. Double click the Smart Notebook icon on the desktop.

## **The Pen Tray**

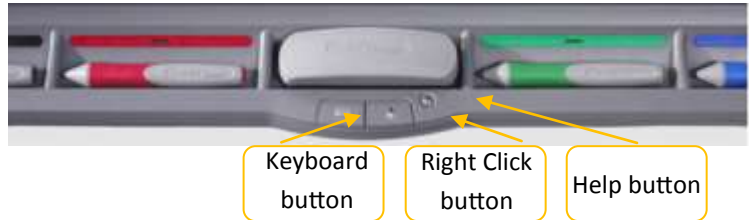

8. Make sure the pens and erasers are all in the tray. Under the eraser you will find the buttons to bring up the onscreen keyboard and the mouse right click.

9. Orient the Smart Board to ensure your touch is registered accurately. Press and hold the Keyboard button and the Right Mouse button simultaneously until the Orientation screen comes up. Touch each **+** as it appears on the screen. You are now ready to use the Smart Board.\*

*Note: If while using the Smart Board your cursor appears somewhere other than where you are pressing, Orient the screen.*

**\*Return all materials to staff member directly so they can cross your name off the borrower's list.**

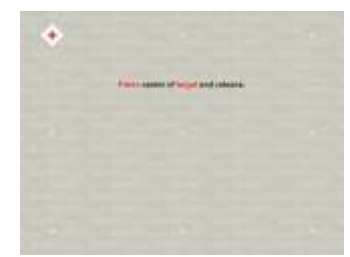

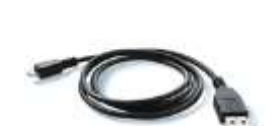

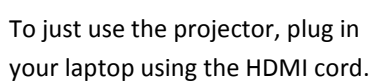